UNIVERSITÄT REGENSBURG

# F-Praktikum

VERSUCH: Rasterkraftmikroskop

Franz Giessibl

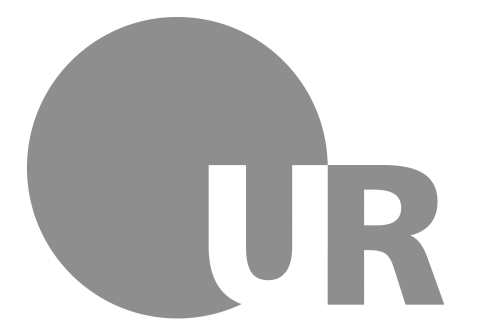

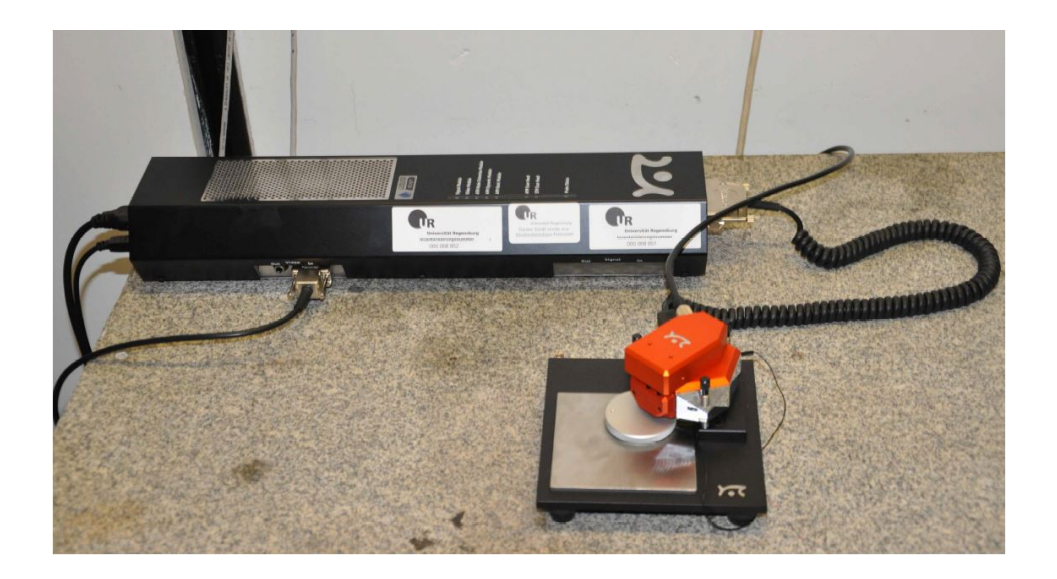

12.04.2022

### Zusammenfassung:

Im FP-Versuch "Rasterkraftmikroskopie" soll primär der Umgang mit einem moder-<br>understättnisse in der Ferschung sommer det mind submit morden. Der umfast eine nen Messgerät wie es in der Forschung verwendet wird, erlernt werden. Das umfasst eine Einarbeitung in die physikalischen Grundlagen des Geräts, die Handhabung des Geräts selbst und die Darstellungs- und Auswerteverfahren der gewonnenen Datensätze. Neben der einfachen Abbildung der Topographie von Proben wird das Mikroskop auch kalibriert um die spätere Reproduzierbarkeit als auch Korrektheit der Messungen sicher zu stellen.

Der Versuch wird mit einem EasyScan DFM (für Dynamic Force Microscope) der Firma Nanosurf (www.nanosurf.ch) durchgeführt.

Die Unterlagen zur Einarbeitung in den Versuch bestehen aus

- dieser Einführung
- der Bedienungsanleitung zum EasyScan2 Dynamic AFM

# Inhaltsverzeichnis

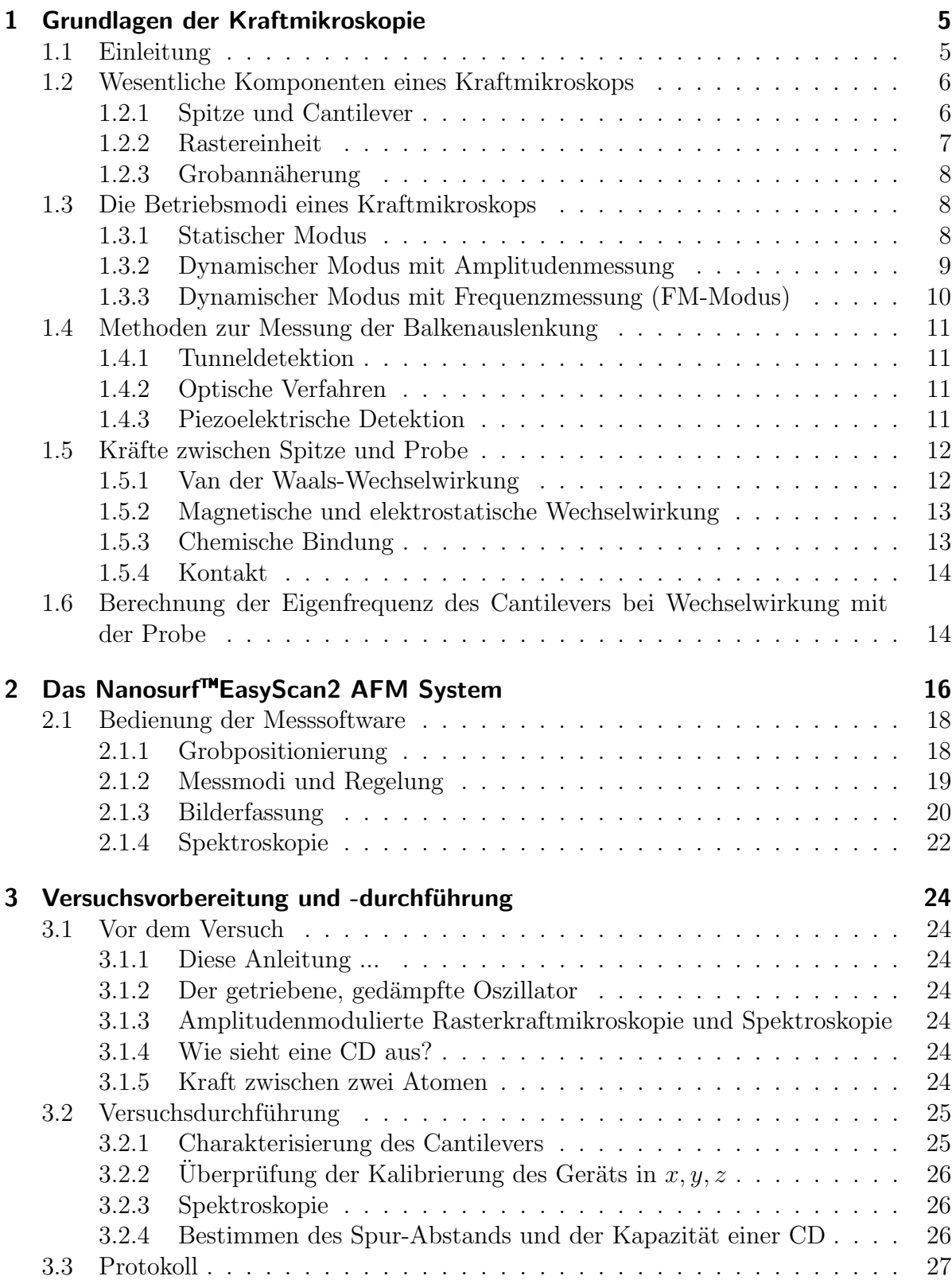

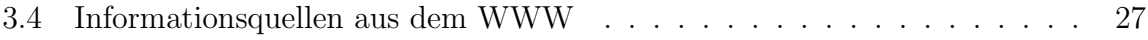

## <span id="page-4-0"></span>1 Grundlagen der Kraftmikroskopie

## <span id="page-4-1"></span>1.1 Einleitung

Die Familie der Rastersondenmikroskope wurde im Jahre 1982 mit der Erfindung des Rastertunnelmikroskops (scanning tunneling microscope, STM) "gegründet". Das STM<br>sulsults ontwels die Abbildung von Oberflächen im Ortmours wit stemann Aufläsung erlaubte erstmals die Abbildung von Oberflächen im Ortsraum mit atomarer Auflösung.

Der Abbildungsprozess im STM beruht auf dem Tunnelstrom zwischen einer scharfen Metallspitze und der Probenoberfläche. Dieser Strom zeigt eine exponentielle Abstandsabhängigkeit. Wenn man die Spitze mit ausreichender Präzision (im Angstrøm-Bereich) uber der Probe positionieren kann und dabei den Tunnelstrom misst, kann man durch ¨ Abrastern von Linien konstanten Tunnelstroms ein Bild der Probenoberfläche gewinnen. Das STM hat zwar eine hohe räumliche Auflösung, ist aber auf leitende Proben beschränkt.

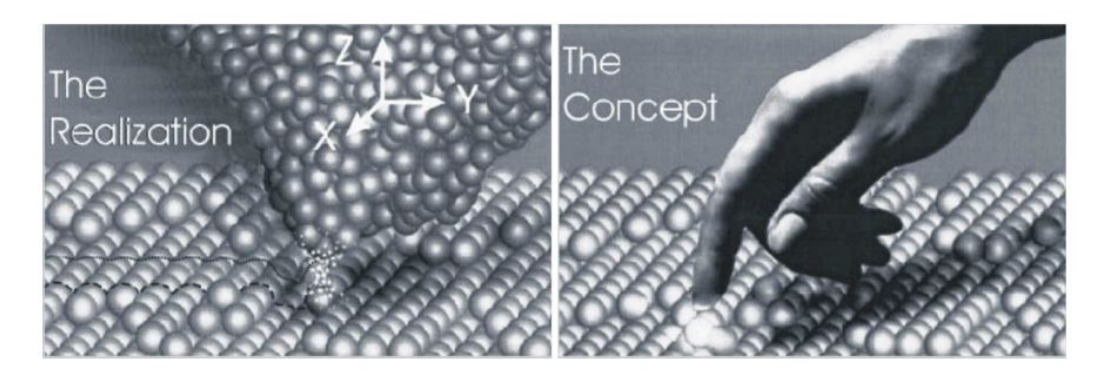

Abbildung 1: Zur Motivation des STM (aus [\[1\]](#page-26-2))

Das Rasterkraftmikroskop (atomic force microscope AFM, oder scanning force microscope SFM), das 1986 erstmals vorgestellt wurde, umgeht diese Einschr¨ankung, indem statt des Tunnelstroms die Kräfte zwischen Spitze und Probe gemessen werden. Die Spitze wird an einer Balkenfeder ("Cantilever") angebracht, und auf die Spitze wirkende<br>Kuifte führen im einfachten Fall zu einer Verhiemung der Faden. Diese Verhiemungläste Kräfte führen im einfachsten Fall zu einer Verbiegung der Feder. Diese Verbiegung lässt sich mit verschiedenen Verfahren messen und als Regelsignal nutzen. Rastert man die Probe in der  $x-y$ -Ebene und regelt man z auf konstante Verbiegung der Feder, so erhält man eine Karte konstanter Kraft, die als Oberflächentopographie interpretiert werden kann.

Die Einsatzbereiche der Kraftmikroskopie sind vielfältig und reichen von Abbildung und Manipulation atomarer Strukturen über Charakterisierung von Kristallwachstum zur Untersuchung von biologischen Systemen und Qualitätssicherung und Fehleranalyse bei Festplatten.

## <span id="page-5-0"></span>1.2 Wesentliche Komponenten eines Kraftmikroskops

Grunds¨atzlich besteht ein Kraftmikroskop aus den folgenden Komponenten:

- $\bullet\,$ Sonde, d.h. beim Kraftmikroskop eine Kraftspitze an Federbalken ("Cantilever")
- Detektionsmechanismus (Messung der Biegung des Cantilevers)
- x-y-z-Rastermechanismus, um die Sonde relativ zur Probe zu bewegen
- Grobannäherung, um die Sonde in den Verstellbereich des  $x-y-z$ -Rastermechanismus zu bringen
- Regeleinheit
- Auswertungseinheit und Bildverarbeitung

Ein Schema dieser Hauptkomponenten fur den einfachsten Fall, den statischen Modus, ¨ ist in Abb. [2](#page-6-1) dargestellt. Ihre Funktion wird im nächsten Kapitel genauer erläutert.

#### <span id="page-5-1"></span>1.2.1 Spitze und Cantilever

Die Cantilever werden heutzutage meist aus Si oder Si<sub>3</sub>N<sub>4</sub> mikrofabriziert. Typische Balken-Abmessungen sind Dicke 1  $\mu$ m, Breite 10  $\mu$ m und Länge 100  $\mu$ m. Die Spitzen sind pyramidenförmig und einige  $\mu$ m hoch; sie werden durch anisotrope Atzprozesse hergestellt. Abb. [3](#page-7-3) zeigt einen Cantilever, wie er im Versuch verwendet wird. Für balkenförmige Cantilever mit Länge L, Breite  $\omega$  und Dicke t ergibt sich die Federkonstante  $k$  zu [\[8\]](#page-27-0):

$$
k = \frac{E\omega t^3}{4L^3}.\tag{1}
$$

mit dem Elastizitätsmodul E. Die Eigenfrequenz  $f_0$  ist gegeben durch [\[8\]](#page-27-0):

$$
f_0 = 0.162 \frac{t}{L^2} \sqrt{\frac{E}{\rho}}
$$
 (2)

mit der Massendichte  $\rho$ . Für Silizium ist  $E = 1.7 \times 10^{11} \text{ N/m}^2$  und  $\rho = 2329 \text{ kg/m}^3$ . Der Hersteller gibt für die geometrischen Dimensionen des Cantilevers  $L = 225 \mu m$  und  $t = 7 \mu m$  an.

<span id="page-6-1"></span>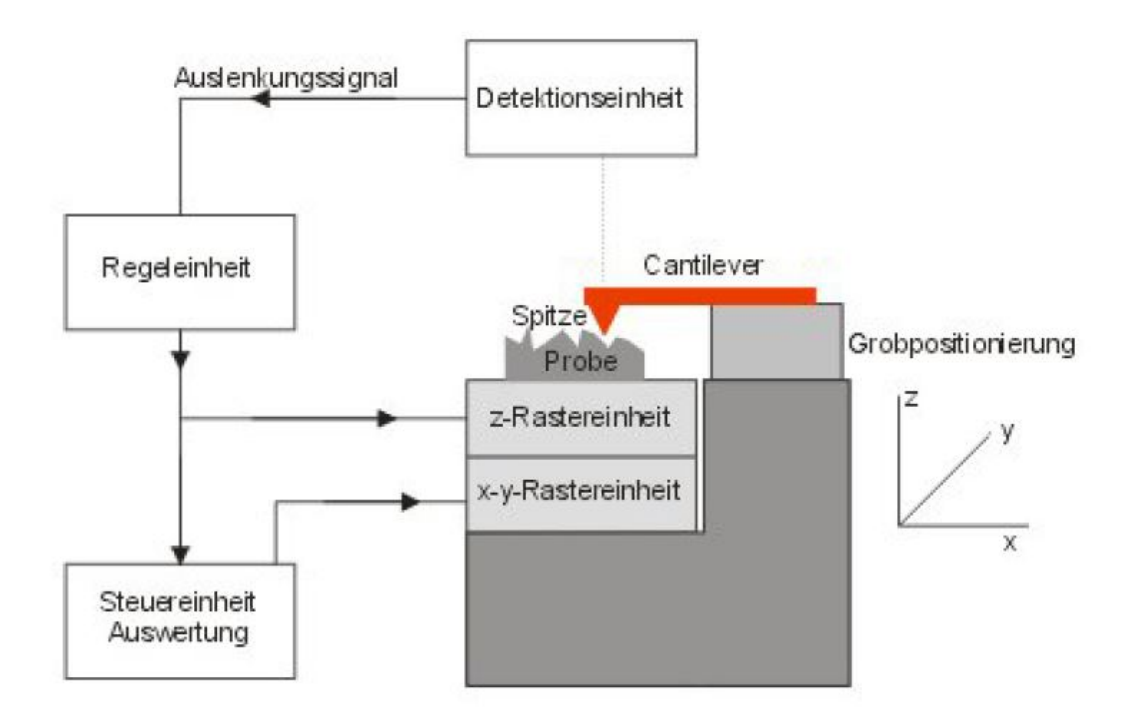

Abbildung 2: Schematischer Aufbau eines Rasterkraftmikroskops

### <span id="page-6-0"></span>1.2.2 Rastereinheit

Als Rastereinheit in 3 Richtungen dient meist ein piezoelektrisches Röhrchen. Wegen seiner hohen piezoelektrischen Ladungskonstante wird meist PZT (Blei-Zirkonat-Titanat) verwendet. Typische Rasterbereiche sind 10-100  $\mu$ m in x und  $\gamma$  und 2-5  $\mu$ m in z. Im EasyScan DFM basiert die Rastereinheit auf einem elektromechanischen Prinzip mit Tauchspulen ähnlich einem Lautsprecher. Der Vorteil davon ist, dass große Scanbereiche mit niedrigen Spannungen erreicht werden können. Ein Nachteil ist, dass beim Betrieb (auch wenn sich der Scanner nicht bewegt) elektrische Leistung aufgebracht werden muss.

In vielen Kraftmikroskopen wird die Probe gerastert, weil der Cantilever sich bei der Aufnahme eines Bildes nicht relativ zur Detektionseinheit bewegen sollte. Dadurch ist die maximale Probengröße auf einige Millimeter Durchmesser beschränkt. Will man dagegen große Proben untersuchen (z.B. ganze Wafer), dann muss man den Cantilever rastern. Dies empfiehlt sich nur, wenn man die Detektionseinheit zusammen mit dem Cantilever bewegen kann, die Detektion also möglichst kompakt ist oder der Cantilever selbst die Detektion schon beinhaltet (siehe unten).

<span id="page-7-3"></span>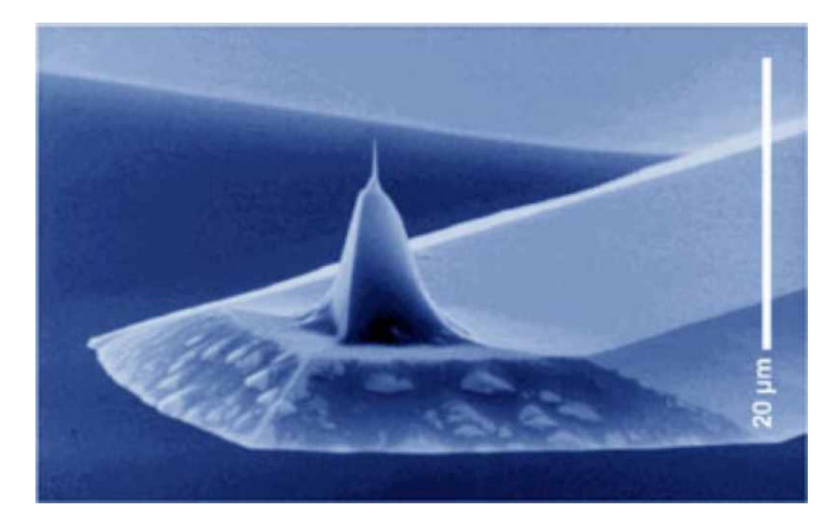

Abbildung 3: Elektronenmikroskopische Aufnahme eines in diesem Versuch verwendeten Cantilevers. Bild: Nanosensors.

## <span id="page-7-0"></span>1.2.3 Grobannäherung

Die Grobannäherung dient dazu, die Spitze in den Arbeitsbereich der Rastereinheit, d.h. bis auf ca. 1  $\mu$ m vertikalen Abstand, zu positionieren. Dazu können verschiedene Methoden mechanischer Untersetzung verwendet werden. Die meisten kommerziellen Geräte, die unter Umgebungsbedingungen betrieben werden, verwenden Schrittmotoren, die vom Computer gesteuert werden. AFMs im Vakuum oder in Tieftemperatur-Umgebungen, die keinen direkten mechanischen Zugang erlauben, sind meist mit piezoelektrischen Antrieben (Trägheitsmotoren) ausgestattet. Im EasyScan DFM geschieht die Grobannäherung mit einem Schrittmotor mit mechanischer Untersetzung.

## <span id="page-7-1"></span>1.3 Die Betriebsmodi eines Kraftmikroskops

## <span id="page-7-2"></span>1.3.1 Statischer Modus

Der konzeptionell einfachste Modus ist der statische Modus: wenn die Spitze in Kontakt mit der Probe ist, wird die repulsive Kraft auf die Spitze durch eine Gegenkraft des Cantilevers kompensiert. Die daraus resultierende Durchbiegung des Cantilevers nach oben ist  $z = \frac{F}{k}$  $\frac{F}{k}$ , wenn F die Kraft und k die Federkonstante des Cantilevers ist. Diese Verbiegung wird durch die Detektionseinheit gemessen und in der Regeleinheit mit einem voreingestellten Sollwert verglichen. Je nachdem, ob die Durchbiegung kleiner oder größer ist als der Sollwert, muss die Probe zur Spitze hin- oder von ihr weggefahren werden, um den Sollwert zu erreichen. Diese Regelung auf konstante Kraft geschieht meist mit einem Proportional-Integral-Regler.

Die z-Spannung, die notwendig war, um den Sollwert zu realisieren, wird gleichzeitig von der Auswerteeinheit erfasst. Die Steuereinheit bewegt die Probe währenddessen in x und y und rastert so einen rechteckigen Probenbereich ab. Durch Auftragung der

gemessenen z-Spannung über der  $x$ - und  $y$ -Position erhält man in der Auswerteeinheit (Computer) ein Bild der Oberflächentopographie der Probe.

Der statische Modus war historisch die erste Betriebsart des Kraftmikroskops. Bald nach 1986 wurde atomare "Auflösung" z.B. an Glimmer und Graphit gezeigt. Es stellte sich jedoch bald heraus, dass die Verformung der Spitze und ein ausgeprägtes periodisches Rutschen und Verkanten der Spitze auf diesen Oberflächen ("stick-slip motion") nur die atomare Periodizität widerspiegeln, man aber nicht tatsächlich einzelne Atome sehen kann.

Der statische Modus ist für viele Anwendungen eine gute Wahl, er hat aber verschiedene Nachteile:

- Durch die (immer vorhandenen) attraktiven Kräfte tritt bei der Annäherung der Spitze an die Probe eine Instabilität auf ("jump to contact"): Wird der vertikale Kraftgradient größer als die Federkonstante des Cantilevers, dann springt dieser auf die Probe. Die sehr feine Spitze wird dabei oft zerstört. Der statische Modus kann daher üblicherweise nur mit repulsiven Kräften betrieben werden, dort aber uber einen sehr großen Bereich (Zehntel nN bis einige 100  $\mu$ N).
- In der repulsiven Betriebsart wirken auch laterale Kräfte, die erstens die Spitze abnutzen und zweitens empfindliche Proben (z.B. weiche Materialien, biologische Proben) zerstören können. Um diese Nachteile zu umgehen, wurden verschiedene Varianten des dynamischen Modus entwickelt.

#### <span id="page-8-0"></span>1.3.2 Dynamischer Modus mit Amplitudenmessung

Im dynamischen Modus wird der Cantilever bei einer festgehaltenen Frequenz nahe seiner Resonanz zu Schwingungen angeregt. Meist geschieht dies mit einer kleinen piezokeramischen Platte, auf die der Cantilever montiert wird. Auf die Spitze wirkende Kräfte ändern die Resonanzfrequenz des schwingenden Cantilevers. Da die Anregungsfrequenz festgehalten ist, ändert sich die Amplitude, mit der das Ende des Cantilevers schwingt [\[5\]](#page-27-1).

Repulsive Kräfte erhöhen die Resonanzfrequenz - bei Anregung über der (ungestörten) Resonanz wird sich durch die Wechselwirkung also die gemessene Amplitude erhöhen; bei Anregung unterhalb der ungestörten Resonanz nimmt die Amplitude ab. Attraktive Kräfte wirken genau umgekehrt.

In der Regeleinheit wird die gemessene Amplitude mit einer voreingestellten Soll-Amplitude verglichen und eine entsprechende Spannung auf den z-Positionierer gegeben, damit sich der Sollwert einstellt. Die x-y-Ansteuerung erfolgt genauso wie im statischen Modus.

Dieser Modus eignet sich für attraktive und repulsive Kräfte. Für den Fall der repulsiven Kräfte wird er als zyklischer Kontakt ("Intermittent Contact", IC-Modus) oder<br>Tenning wesk<sup>u</sup>t koniskust. De die Aussaussensammen der Pierselättekans kunstant Tapping mode" bezeichnet. Da die Anregungsspannung des Piezoplättchens konstant bleibt und nur die Amplitude gemessen wird, ist er technisch recht einfach realisierbar. Die Relation zwischen wirkender Kraft und gemessener Amplitude ist aber bereits für einfache Wechselwirkungen außerordentlich kompliziert. Kommen Adhäsionskräfte und Dämpfungseffekte dazu, wird ein Rückschluss von der Amplitudenmessung auf die tatsächlich wirkenden Kräfte kaum möglich. Für die einfache Abbildung von Oberflächen an Luft ist der IC-Modus dennoch sehr weit verbreitet. Der AM-Modus wird an unserem Lehrstuhl für die Charakterisierung dünner Schichten eingesetzt. Er kommt auch im EasyScan DFM zur Anwendung.

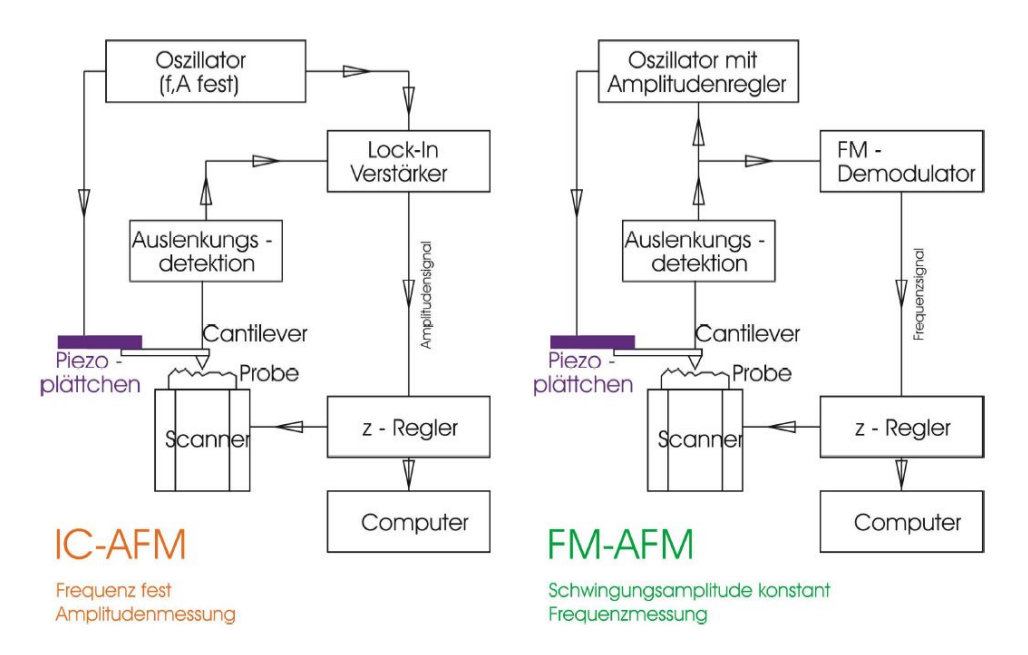

#### <span id="page-9-0"></span>1.3.3 Dynamischer Modus mit Frequenzmessung (FM-Modus)

Abbildung 4: Blockschaltbilder zum IC- und FM-Modus

Anstatt die Amplitude bei festgehaltener Frequenz zu messen, wird hier der Cantilever immer in seiner augenblicklichen Resonanzfrequenz getrieben. Die Amplitude wird durch einen zusätzlichen Rückkoppelkreis konstant gehalten, und das Regelsignal für den z-Positionierer ist die Frequenzverschiebung [\[6,](#page-27-2) [7\]](#page-27-3). Im FM-Modus konnte erstmals echte atomare Auflösung auch mit dem Rasterkraftmikroskop gezeigt werden. Mittlerweile wurde eine Vielzahl von Materialien auf atomarer Skala mit dem AFM untersucht. Viele dieser Untersuchungen fanden im Ultrahochvakuum (UHV, d.h.  $p \approx 10^{-8}$  Pa) statt erstens weil die üblicherweise verwendeten Cantilever nur im UHV eine genügend hohe Güte haben, um den FM-Modus stabil betreiben zu können, und zweitens weil viele der Oberfl¨achen reaktiv und nur im UHV auf atomarer Skala wohldefiniert sind. An Luft sind Oberflächen i.A. mit  $N_2$ , CO,  $H_2$ , Kohlenwasserstoffen, etc. bedeckt und ständigen Anderungen unterworfen.

In den folgenden Kapiteln werden zuerst die verschiedenen Detektionsverfahren diskutiert und die auf die Spitze wirkenden Kräfte klassifiziert. Am Ende des Theorieteils zum Versuch wird schließlich die Beziehung zwischen der Kraft auf die Spitze und der gemessenen Frequenzverschiebung erarbeitet. Der FM-Modus wird an unserem Lehrstuhl bei Untersuchungen im Vakuum für Höchstauflösung eingesetzt.

## <span id="page-10-0"></span>1.4 Methoden zur Messung der Balkenauslenkung

Die verschiedenen Methoden, um die Balkenauslenkung zu messen, sollen hier nur kurz angesprochen werden.

#### <span id="page-10-1"></span>1.4.1 Tunneldetektion

In den ersten Kraftmikroskopen wurde die Auslenkung über eine zusätzliche Tunnelspitze, die über der Rückseite des Cantilevers angebracht wird, detektiert. Wird der Cantilever ausgelenkt, dann ändert sich der Tunnelstrom. Diese Methode ist zwar sehr empfindlich, aber auch sehr anfällig gegen Verschmutzungen der Cantilever-Rückseite. Weitere Nachteile sind der beträchtliche Positionieraufwand, die geringe Dynamik von nur einigen Angstrøm und die Störung des Cantilevers durch die Kraftwirkung der Tunnelspitze. Daher hat diese Methode nur noch historischen Wert.

#### <span id="page-10-2"></span>1.4.2 Optische Verfahren

In den meisten AFMs, die unter Umgebungsbedingungen betrieben werden, werden optische Verfahren zur Auslenkungsdetektion verwendet. Am verbreitetsten ist der so genannte Lichtzeiger: Die Cantilever-Ruckseite, die durch aufgedampftes Metall verspiegelt ¨ wurde, wird von einer Laserdiode beleuchtet. Die Position des Reflexes verändert sich, wenn der Cantilever verbogen wird. Mit einer zweigeteilten Fotodiode kann diese Positions¨anderung mit großer Genauigkeit gemessen werden. Bei Verwendung geeigneter Cantilever kann man auch mit diesem Verfahren leicht eine Sub-Angstrøm-Empfindlichkeit erreichen. Der Lichtzeiger ist nur auf Winkel, nicht auf absolute Höhenänderungen empfindlich. Vertikale thermische Drift beeinflusst das Signal daher kaum. Der Justieraufwand ist relativ gering; bei Spezialanwendungen stellt sich das gestreute Laserlicht öfters als störend heraus. Dieses Verfahren kommt auch im EasyScan DFM zur Anwendung.

Eine weitere Variante der optischen Detektion ist das faseroptische Interferometer. Hier wird das Licht durch eine plan geschnittene optische Faser von oben zur Cantilever-Rückseite geführt. Ein Teil des Lichts wird direkt am Faserende zurück in die Faser reflektiert, ein Teil wird vom Cantilever zurückreflektiert. Diese beiden Anteile interferieren, und die detektierte Intensität ist eine Funktion des Abstandes Faserende-Cantilever. Diese Methode wird auch bei diversen Geräten im UHV verwendet, da sie im Vergleich zum Lichtzeiger platzsparender ist und Lichtquelle und Detektor außerhalb der Vakuumkammer angebracht werden können. Der Abstand zwischen Faserende und Cantilever muss jedoch auf einige  $\mu$ m genau eingestellt werden.

### <span id="page-10-3"></span>1.4.3 Piezoelektrische Detektion

Piezoelektrische Materialien zeichnen sich dadurch aus, dass durch (von außen erzwungene) Längenänderungen ein elektrisches Feld erzeugt wird. Ist der Cantilever also aus piezoelektrischem Material gefertigt, dann werden bei der Schwingung im dynamischen Modus periodisch Ladungen getrennt, die als Strom zuruckfließen und ein Wechsel- ¨ stromsignal ergeben. Auch diese Methode benötigt keine weiteren mechanischen oder

optischen Komponenten; sie ist daher auch für "Standalone"-Geräte geeignet, bei de-" nen der Cantilever gerastert wird. Diese Art der Detektion hat in den letzten Jahren stark zugenommen, da ein Umrüsten von bereits bestehenden Rastertunnelmikroskopen technisch einfacher zu bewerkstelligen ist. Dabei wird in vielen Fällen als Sensor eine Quartzstimmgabel, wie sie auch in Uhren verwendet wird, benutzt. Dazu wird eine Zinke der Stimmgabel festgeklebt und die zweite Zinke bildet den Federbalken (das sogenannte qPlus-Design).

## <span id="page-11-0"></span>1.5 Kräfte zwischen Spitze und Probe

Zwischen zwei makroskopischen Objekten kann eine Vielzahl unterschiedlicher Kräfte wirken. Manche dieser Kräfte lassen sich gezielt an- oder abschalten (z.B. in manchen Fällen elektrische, magnetische). Kräfte verschiedenen Ursprungs zeigen in manchen Fällen verschiedene Distanzabhängigkeiten; misst man also Kraft- Distanz-Kurven, so kann man möglicherweise verschiedene Anteile separieren, oder bei inhomogener Probenzusammensetzung verschiedene Materialien identifizieren und so Informationen uber ¨ das bloße Abbilden der Oberfläche hinaus erhalten.

#### <span id="page-11-1"></span>1.5.1 Van der Waals-Wechselwirkung

Die van der Waals-Kraft wirkt zwischen allen Atomen und Molekulen. Sie wird als ¨ Wechselwirkung zwischen induzierten elektrischen Dipolen verstanden: Fluktuationen der Elektronendichte eines Teilchens erzeugen in diesem Teilchen ein Dipolmoment  $P_{\text{flukt}}$ . Dieses induziert in einem benachbarten Teilchen (Abstand  $r$ ) ein Dipolmoment  $P_{\text{ind}}$ . Wenn die Polarisierbarkeit des Mediums, das die Teilchen bilden, durch  $\alpha$  gegeben ist, dann ist die Wechselwirkungsenergie

$$
V(r) = -2 \frac{P_{\text{ind}} P_{\text{flukt}}}{r^3} = -4 \frac{\alpha P_{\text{flukt}}^2}{r^6}.
$$
 (3)

Die van der Waals-Kraft ist streng genommen nicht additiv; daher ist eine exakte Beschreibung der Wechselwirkung für makroskopische Körper schwierig. Hamaker gab 1937 einen Ansatz an, mit dem die Wechselwirkungsenergie zweier Körper näherungsweise berechnet werden kann: Vorausgesetzt wird die Additivität, und dass der Abstand der beiden Körper viel größer ist als die Gitterabstände in den einzelnen Körpern. Dann ersetzt man die Summation über die Kräfte zwischen den einzelnen Teilchen durch eine Integration über die beiden Körper ("Hamaker-Integration"). In der Praxis liefert dieses vereinfachte Vorgehen realistische Zahlenwerte; statt der atomaren Polarisierbarkeiten stecken die makroskopischen Materialeigenschaften der beiden Körper in der Hamakerkonstante.

Eine erste Integration liefert für ein Teilchen im Abstand  $d$  über einer unendlich ausgedehnten Halbebene die Wechselwirkungsenergie

$$
V_{\text{Atom}-\text{Ebene}}(d) = -\pi \frac{C\rho_e}{6d^3} \tag{4}
$$

mit  $C = \text{const.}$  (van der Waals-Konstante, materialabhängig) und  $\rho_e$  Atomdichte im Volumen der Halbebene (die Oberfläche).

Die zweite Integration über die Spitze ergibt je nach Spitzenform [\[2,](#page-26-3) [3\]](#page-26-4)

$$
F_{\text{Spitze-Ebene}}(z) = -A_{\text{H}} \frac{\chi}{12\pi} \frac{1}{z^2} \text{ für parabolische Spitzen}
$$
 (5)

 $F_{\text{Spitze}-\text{Ebene}}(z) = -A_{\text{H}} \frac{\chi}{c}$  $6\pi$ 1  $\frac{1}{z}$  für pyramidiale oder konische Spitzen (6)

wobei  $A_H$  die so genannte Hamakerkonstante ( $A_H = \pi^2 C \rho_e \rho_{\text{Spitze}}$ ) und  $\chi$  ein Parameter ist, in den der Spitzenwinkel bzw. Krümmungsradius der Spitze eingehen. Interessanterweise geben also verschiedene Spitzenformen unterschiedliche Abstandsgesetze.

#### <span id="page-12-0"></span>1.5.2 Magnetische und elektrostatische Wechselwirkung

Magnetische und elektrostatische Kräfte auf eine (elektrisch geladene bzw. magnetisierte) Spitze vor einem unendlichen Halbraum folgen inversen Potenzgesetzen wie der attraktiven van der Waals-Wechselwirkung. Die langreichweitige elektrostatische Kraft lässt sich durch Anlegen einer Spannung zwischen Spitze und Probe variieren oder sogar zum Verschwinden bringen; so kann man die Austrittsarbeit des Probenmaterials abschätzen  $(\Rightarrow,$ Kelvin Probe Force Microscopy").

Für magnetische Messungen verwendet man Spitzen, die mit magnetischen Materialien beschichtet und magnetisiert wurden. Die magnetische Wechselwirkung kann man im Gegensatz zur elektrischen nicht ausschalten, und so gibt es bei der Magnetkraftmikroskopie immer das Problem der Trennung topographischer (van der Waals-) und magnetischer Kraftkomponenten. Im Allgemeinen haben die magnetischen Kräfte jedoch eine wesentlich größere Reichweite.

#### <span id="page-12-1"></span>1.5.3 Chemische Bindung

Chemische Bindungskräfte sind bei Messungen mit reaktiven Spitzen und Proben (z.B. Silizium) wichtig. Für Messungen an Luft spielen sie keine große Rolle, weil Spitze und Probe durch Adsorbatfilme passiviert werden.

Allgemein gilt die Wechselwirkung zwischen zwei Atomen als Funktion des Abstands erst als attraktiv und danach (für kleinere Abstände) repulsiv. Dies gilt sowohl für Situationen in denen eine chemische Bindung eingegangen wird, als auch für chemisch inerte Atome. Da die van der Waals Attraktion in beiden Fällen auftritt, kann die Wechselwirkung zweier Atome mit dem so genannten Lennard-Jones Potential beschrieben werden.

$$
V_{\text{Lennard-Jones}} = -E_{\text{Bindung}} \left( 2 \left( \frac{\sigma}{r} \right)^6 - \left( \frac{\sigma}{r} \right)^{12} \right) \tag{7}
$$

In dieser Formulierung hat das Potential beim Abstand  $r = \sigma$  ein Minimum mit dem Wert  $-E_{\text{Bindung}}$  und die Energie im Unendlichen ist 0.

#### <span id="page-13-0"></span>1.5.4 Kontakt

An Luft wird die Wechselwirkung zwischen Spitze und Probe durch die Kontaktwechselwirkung dominiert. Daher ist es vergleichsweise einfach, ein AFM im Kontakt oder im zyklischen Kontakt zu betreiben, und es ist entsprechend wünschenswert, die wirkenden Kräfte in dieser Situation quantitativ zu verstehen.

Der einfachste Ansatz für die Kontaktwechselwirkung zweier Körper ist eine Federkraft, die linear von der Eindrückung  $-z$  abhängt<sup>[1](#page-13-2)</sup>:

$$
F = \begin{cases} -k_{\text{Probe}} z & \text{für } z < 0\\ 0 & \text{für } z \ge 0 \end{cases}
$$

In diesem Modell geht weder die tatsächliche Kontaktfläche noch die Verformung von Spitze und Probe ein. Fur eine quantitative Charakterisierung ist es daher zu stark ver- ¨ einfacht.

Einen Schritt realistischer ist das Hertzsche Modell  $[8]$ , das für eine (kugelförmige) Spitze mit Radius  $R_{\text{Spitze}}$  und mit den elastischen Eigenschaften  $\nu$  (Poisson-Zahl) und E (Elastizitätsmodul) von Spitze und Probe das folgende Kraftgesetz ergibt:

$$
F = \begin{cases} \frac{4}{3} E^* \sqrt{R_{\text{Spitze}}} |z^{3/2}| & \text{für } z < 0\\ 0 & \text{für } z \ge 0 \end{cases}
$$
\n
$$
\frac{1}{E^*} = \frac{1 - \nu_{\text{Spitze}}^2}{E_{\text{Spitze}}} + \frac{1 - \nu_{\text{Probe}}^2}{E_{\text{Probe}}}
$$
\n(8)

Die Herleitung dieses Gesetzes wäre eine mehrtägige Hausaufgabe [\[9\]](#page-27-4), auf die wir aber in diesem Rahmen gut verzichten können.

Erweiterungen der Hertzschen Theorie schließen auch den Einfluss des immer vorhandenen Flüssigkeitsfilms auf Spitze und Probe ein und berücksichtigen eine endliche Adh¨asionskraft, die zu einer Hysterese beim Durchlaufen von Kraft-Distanz-Kurven führt. Auch diese komplizierteren Fälle sollen hier nicht weiter diskutiert werden.

## <span id="page-13-1"></span>1.6 Berechnung der Eigenfrequenz des Cantilevers bei Wechselwirkung mit der Probe

Im statischen Modus werden die Kräfte zwischen Spitze und Probe, die sich in der Verbiegung des Cantilevers bemerkbar machen, direkt gemessen. Im dynamischen Modus misst man dagegen den Einfluss der Spitze-Probe-Kraft auf die Resonanzfrequenz des Balkens. Falls das Spitze-Probe-Potential sich im Bereich, der von der Balkenschwingung uberstrichen wird, ebenfalls eine quadratische Abstandsabhängigkeit aufweist, wirkt die Kraft einfach als zusätzliche Feder und verändert die Federkonstante des Systems. Die neue Resonanzfrequenz ergibt sich einfach als

$$
f_1 = \frac{1}{2\pi} \sqrt{\frac{k_{\text{eff}}}{m}}\tag{9}
$$

<span id="page-13-2"></span><sup>1</sup> z sei die Richtung der Probennormalen nach oben

mit

$$
k_{\text{eff}} = k - \frac{\partial F_{\text{Spitze-Probe}}}{\partial z} = k + \frac{\partial^2 V_{\text{Spitze-Probe}}}{\partial z^2} = k + k_{\text{SP}}
$$
(10)

also erhält man die Frequenzverschiebung als

$$
\Delta f = f_1 - f_0 = \frac{1}{2\pi} \left( \sqrt{\frac{k - k_{\rm SP}}{m}} - \sqrt{\frac{k}{m}} \right) \approx f_0 \frac{k_{\rm SP}}{2k} \tag{11}
$$

Diese Formel ist eine gute Näherung, wenn die charakteristischen Längenskalen, auf denen V<sub>Spitze–Probe</sub> in z variiert, klein gegen die Schwingungsamplitude sind<sup>[2](#page-14-0)</sup>. Außer bei den langreichweitigen magnetischen und elektrischen Kräften ist diese Annahme aber nur selten gerechtfertigt. Im allgemeinen Fall großer Amplituden A muss die Federkonstante  $k_{\text{SP}}$  in der obigen Gleichung durch eine gewichtete Mittelung ersetzt werden und die Frequenzverschiebung ergibt sich zu

$$
\Delta f = \frac{f_0}{2k} \frac{1}{\frac{\pi}{2}A^2} \int_{-A}^{A} k_{\rm SP}(z - q') \sqrt{A^2 - q'^2} \, \mathrm{d}q'.\tag{12}
$$

<span id="page-14-0"></span><sup>&</sup>lt;sup>2</sup>Genauer:  $\partial^2 V/\partial z^2$  muss konstant über den Bereich der Schwingung sein

# <span id="page-15-0"></span>2 Das Nanosurf™EasyScan2 AFM System

Das Rasterkraftmikroskop, das für den FP-Versuch verwendet wird, ist ein Standalone-Gerät der Firma Nanosurf.

Die wesentlichen Komponenten dieses AFMs sind:

- Mikroskopkopf
- Steuerelektronik ("SPM electronics", Ansteuerung des Scanners, der z-Grobpositionierung,<br>Erschlachte Ansteuerung des Gentilessen) Feedback, Anregung des Cantilevers)
- Computer (kommuniziert über die USB-Schnittstelle mit der Steuerelektronik)

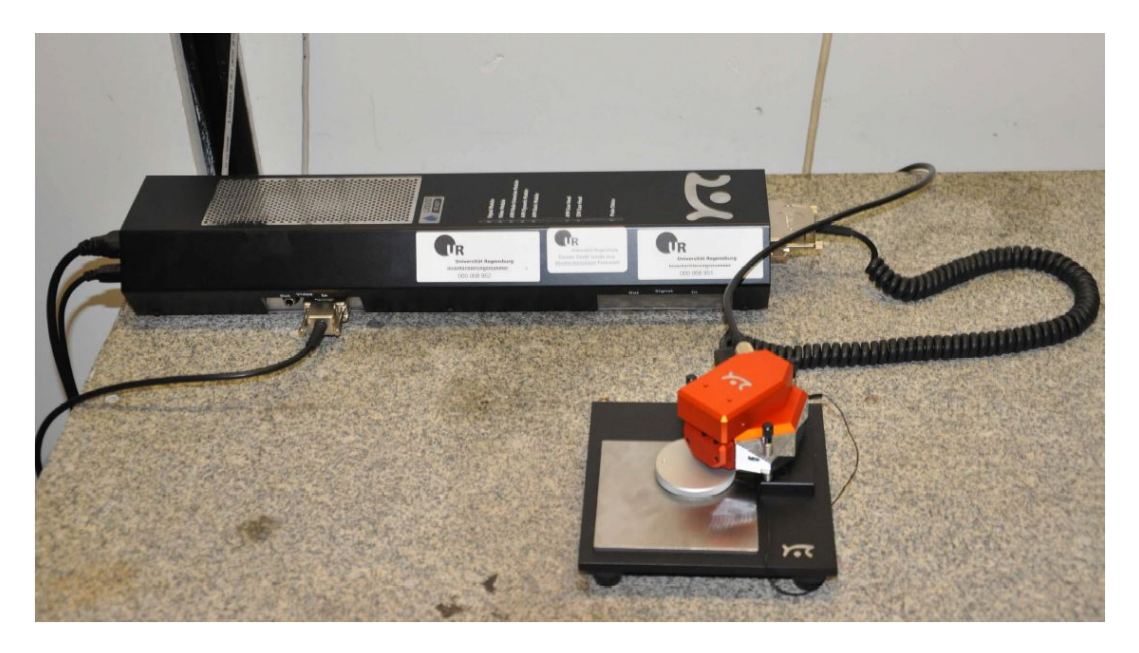

Abbildung 5: Der AFM-Messplatz mit Mikroskopkopf und der Steuerelektronik. Beides steht auf einem Steintisch, um mechanische Störungen zu minimieren.

Der Mikroskopkopf enthält eine manuelle Grobannäherung mit drei Schrauben; die Bewegung der hinteren Schraube wird am Ort der Spitze untersetzt. Ein Schlitten zur vertikalen Grobpositionierung (motorisiert) trägt den Scanner und den daran befestigten Spitzenhalter.

Der Scanner funktioniert elektromagnetisch und bewegt den Cantilever, der in diesem Fall als mikrofabrizierte Balkenfeder ausgefuhrt ist. In diesem Versuch wird das AFM ¨ nur im dynamischen Modus betrieben. Dabei wird der Sensor nahe seiner Resonanzfrequenz angeregt. Die Schwingung wird mittels eines Laserstrahls und einer Photodiode detektiert. Der Laserstrahl wird dazu vom vordersten Ende des Cantilever auf eine Photodiode reflektiert, welche ein Stromsignal abhängig vom Auftreffort erzeugt.

Der Cantilever wird im Amplitudenmodulierten(AM)-Modus betrieben. Dabei wird die Anregungsamplitude und -frequenz konstant gehalten. Beim Annähern an die Probe verringert sich die Schwingungsamplitude, da sich die Resonanzkurve des Cantilevers ändert. Für die Regelung des Spitze-Probe-Abstandes wird ein bestimmte Schwingungsamplitude (z.B. 80% der freien Schwingungsamplitude) eingestellt. Aufgenommene Bilder sind also Karten konstanter Amplitudenabschwächung, die in guter Näherung als Topographie interpretiert werden können.

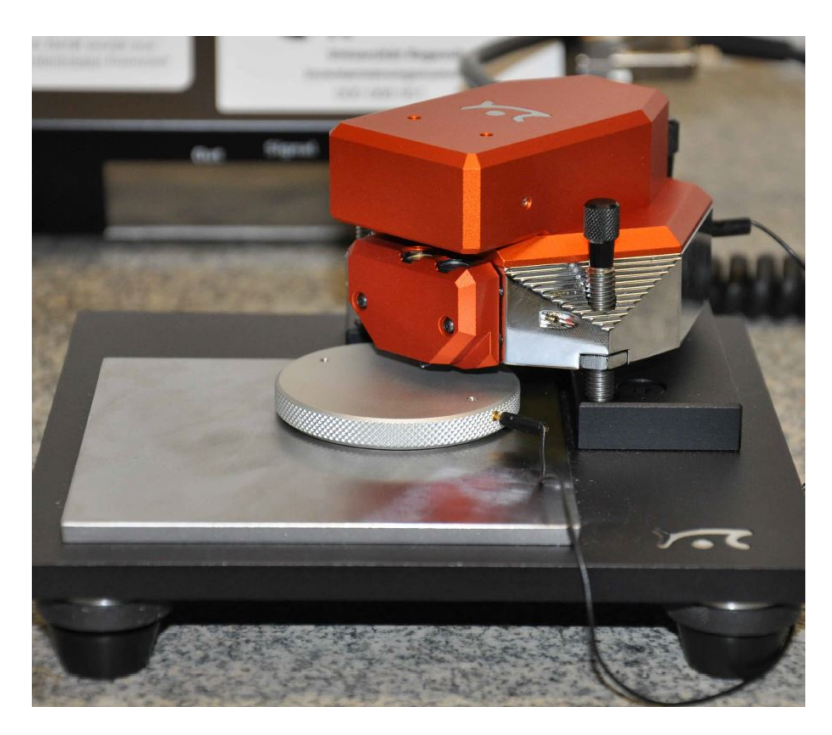

Abbildung 6: Fotografie des Mikroskopkopfes. Im Original ist das Gerät etwa handtellergroß.

Die Bilder werden zeilenweise gerastert und auf dem Bildschirm dargestellt; sie können später in einem Bildverarbeitungsprogramm (z.B. WSXM - dieses Programm ist auf dem Praktikumsrechner installiert und kann kostenlos auf der Homepage der Firma Nanotec heruntergeladen werden) analysiert werden. Die Bedienung des Messprogramms ist weiter unten in diesem Kapitel erläutert.

Um mechanische Störungen durch Trittschall, Gebäudeerschütterungen, etc. zu minimieren, steht der Messkopf zusammen mit der Elektronik auf einem Steintisch. W¨ahrend der Messung sollte der Tisch nicht berührt werden. Zusätzlich kann das Mikroskop noch mit einer schallisolierenden Metallbox abgedeckt werden, um den Einfluss von Umgebungsl¨arm auf die Messung zu minimieren. Allerdings muss die Metallbox sehr vorsichtig und ohne Berühren des Mikroskopkopfes über diesen gestülpt werden, weil ansonsten der Cantilever abbrechen könnte.

## <span id="page-17-0"></span>2.1 Bedienung der Messsoftware

Vor dem Start der Software muss die Mess- und Steuerelektronik des Mikroskops eingeschaltet werden. Nur so kann die Software beim Start den Status des Mikroskops abfragen. Als erstes sollten die Standardparameter und die Fensteranordnung geladen werden. Dies erfolgt durch "File" $\rightarrow$  "Parameters"(bzw. "Workspace")  $\rightarrow$  "Load" $\rightarrow$  "Studenten<br>Defeult name" (bzw. ani), Der Samenschaf in Abbildung 7 geigt die Standardausgebuurg de Default.par"(bzw. .gui). Der Screenshot in Abbildung [7](#page-17-2) zeigt die Standardanordnung der Fenster. Auf der linken Seite findet man die Navigationsleiste. Diese dient zur Auswahl der unterschiedlichen Betriebsmodi des Mikroskops, wie zum Beispiel "Imaging" oder<br>Spectrossens" Im unterer Trillhaus werden er der auch Berels für die Messuel thode ("Operating Mode") und die Regelung ("Z-Controller") auswählen, welche neben<br>das Nevissitisselsite dannstellt werden. Neben der Penallsite ist star derder islände Spectroscopy". Im unteren Teil kann man unter anderem die Panels fur die Messme- ¨ der Navigationsleiste dargestellt werden. Neben der Panelleiste ist standardmäßig das Fenster zur Grobpositionierung ("Positioning") des Cantilever und daneben das Fenster<br>für die Bilderfrehme ("Imaging") zu forder Zusätzlich zu dieser heiden Betriebene die für die Bildaufnahme ("Imaging") zu finden. Zusätzlich zu diesen beiden Betriebsmodi uit die Bhaadmanne ("maging") zu inden. Zusatzien zu diesen beiden Betriebsmodi<br>wird für den Versuch noch das Fenster für die Spektroskopie ("Spectroscopy") gebraucht. met die den versuch hoen das Fenster fur die Spektroskopie ("Speetroscopy") gebraacht.<br>Im Folgenden werden die verwendeten Parameterpanels und die drei Fenster für die Betriebsmodi kurz erläutert. Genauere Informationen finden Sie im Handbuch, welches zusammen mit der Anleitung heruntergeladen werden kann und am Mikroskop ausliegt.

#### <span id="page-17-1"></span>2.1.1 Grobpositionierung

Das " Positioning"-Fenster (Abbildung [8\)](#page-18-1) wird einerseits dazu verwendet, die Probe unter dem Cantilever in x− und y−Richtung so auszurichten, dass die gewunschte Stelle abge- ¨ rastert werden kann. Andererseits beendet sich hier auch das Panel zur Grobannäherung des Sensors an die Probe mit Hilfe eines Motors. Für die Ausrichtung der Probe unter dem Cantilever muss dieser komplett zurückgezogen sein, um eine Beschädigung des Cantilevers zu verhindern. Es bietet sich an, die Kameraansicht auf Draufsicht (Button "Switch View" im "Video Panel") umzustellen.

<span id="page-17-2"></span>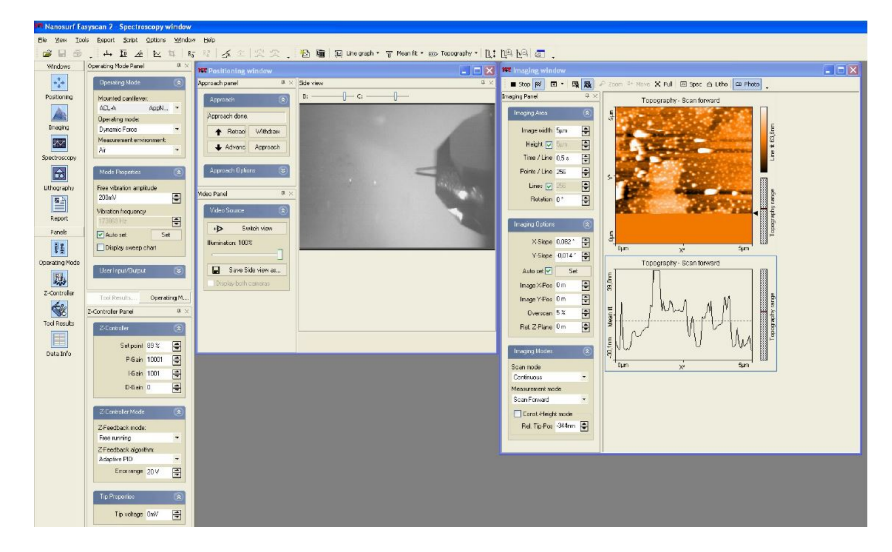

Abbildung 7: Standardanordnung der Fenster. Links: Navigationsleiste und Panelleiste; rechts: Fenster für die Grobpositionierung und für die Bildaufnahme.

Um den Cantilever an die Probe anzunähern bzw. von der Probe zurückzuziehen, wird das "Approach Panel" verwendet. Dabei muss die Seitenansicht verwendet werden.<br>Ein die Grebennähmung wird der Butten-Admazeit (Bfeilunghunten) nachückt webel-Für die Grobannäherung wird der Button "Advance" (Pfeil nach unten) gedrückt gehal-<br>ten "Die Feinannäherung wird autenstisch seugen sum zu zum der Butten" Annweck" ten. Die Feinannäherung wird automatisch vorgenommen, wenn der Button "Approach"<br>sedrückt wird. Verken wärerung lleglinge der Margue der und die Barakansenstanzingen gedrückt wird. Vorher müssen allerdings der Messmodus und die Regelparameter eingestellt werden (Siehe Abschnitt 2.1.2). Nach erfolgreichem Annähern kann die Oberfläche abgebildet werden (Siehe Abschnitt 2.1.3).

## <span id="page-18-1"></span><span id="page-18-0"></span>2.1.2 Messmodi und Regelung

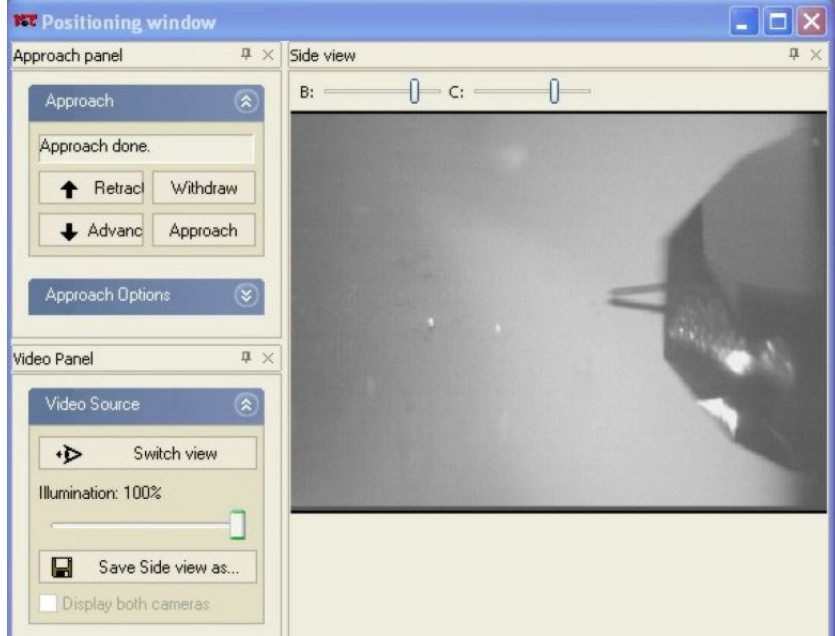

Abbildung 8: Fenster zur Grobannäherung. Links: Approach und Video Panel; rechts: Seitenansicht von Probe und Cantilever.

Vor dem Annähern und dem Abbilden der Oberfläche müssen zuerst der Messmodus und der Regler für den Abstand zwischen Spitze und Probe eingestellt werden. In dem Versuch verwenden wir ausschließlich den dynamischen Modus ("Dynamic Force" unter "Operating Mode"), bei dem der Cantilever mit konstanter Frequenz schwingt und die Änderung der Amplitude gemessen wird (Siehe Abschnitt 1.3.2). Hierfür werden relativ steife Federbalken (Model: ACLA;  $k = 20 - 95$  N/m) verwendet. Unter "Free vibration amplitude" wählt man die Schwingungsamplitude, die der Cantilever ohne Wechselwirkung mit der Probe haben soll. Standardmäßig ist eine Amplitude von 200 mV eingestellt. Durch Drücken des "Set"-Button wird die Resonanzkurve des Cantilewers aufgezeichnet und die Anregungsfrequenz ("Vibration frequency") kann automatisch oder manuell bestimmt werden. Ist bei "Auto set" ein Häckchen gesetzt, so wird vor jeder<br>Frie von ihremen die Automorphismuse automorphisch hartinunt Feinannäherung die Anregungsfrequenz automatisch bestimmt.

Die Regelung des Abstands zwischen Spitze und Probe erfolgt über das "Z-Controller"-Die Regerung des Abstrands zwischen Spitze und 1 100e erfolgt dien das "Z Comtoner<br>Panel. Hier können die Werte für den Arbeitspunkt ("Setpoint"), den P- und den I-Gain eingestellt werden. Der "Setpoint" ist in Prozent der freien Schwingungsamplitude, d.h.<br>eingestellt werden. Der "Setpoint" ist in Prozent der freien Schwingungsamplitude, d.h. wenn ein Setpoint von 70% gewählt wird, wird der Abstand zwischen Spitze und Probe solange verringert, bis die Schwingungsamplitude auf 70% des Anfangswert abgesunken ist. Uber die Werte für den P- und I-Gain wird die Reaktion des Reglers auf Abweichungen der Amplitude vom Setpoint gesteuert. Bei hohem P-Gain und hohem I-Gain reagiert der Regler sehr schnell auf Anderungen der Amplitude, allerdings besteht die Gefahr, dass der Regler überreagiert und oszilliert. Wählt man den P- und I-Gain zu gering, kann der Setpoint der Amplitude nicht geregelt und die Oberfläche kann nicht richtig abgebildet werden.

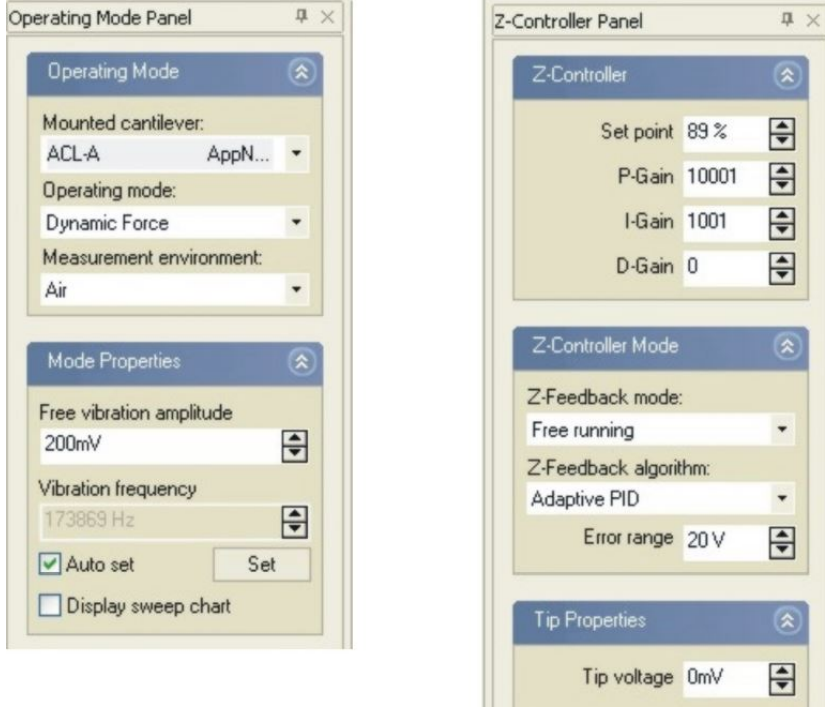

Abbildung 9: Panel zur Einstellung des Messmodus und der Regelung des Spitze-Probe-Abstands.

### <span id="page-19-0"></span>2.1.3 Bilderfassung

Das "Imaging"-Fenster in Abbildung [10](#page-20-0) ist das am meisten genutzte Modul, da dieses zur Aufnahme der Oberfläche verwendet wird. Im Panel "Imaging Area" auf der linken Seite werden unter anderem die Größe der abzurasternden Probenstelle und die Rastergeschwindigkeit eingestellt. In den Panels darunter können die Verkippung der Probe ausgeglichen (x- und y-Slope unter "Options") und die Aufnahmeart festgelegt werden<br>(Madee), Basktansken der Benelakaut sich der Bild prilagenzie auf Unter dem Bild (Modes). Rechts neben den Panels baut sich das Bild zeilenweise auf. Unter dem Bild ist der aktuelle Linienscan zu sehen. Mit einem Rechtsklick auf das Bild/den Linienscan kann das dargestellte Signal ausgew¨ahlt werden. Es kann zwischen Topographie und

<span id="page-20-0"></span>Amplitude gew¨ahlt werden. In dem Versuch wird der Abstand zwischen Spitze und Probe immer konstant gehalten (geregelter Betrieb). In diesem Fall wird die Struktur der Probenoberfläche im Topographiesignal aufgezeichnet.

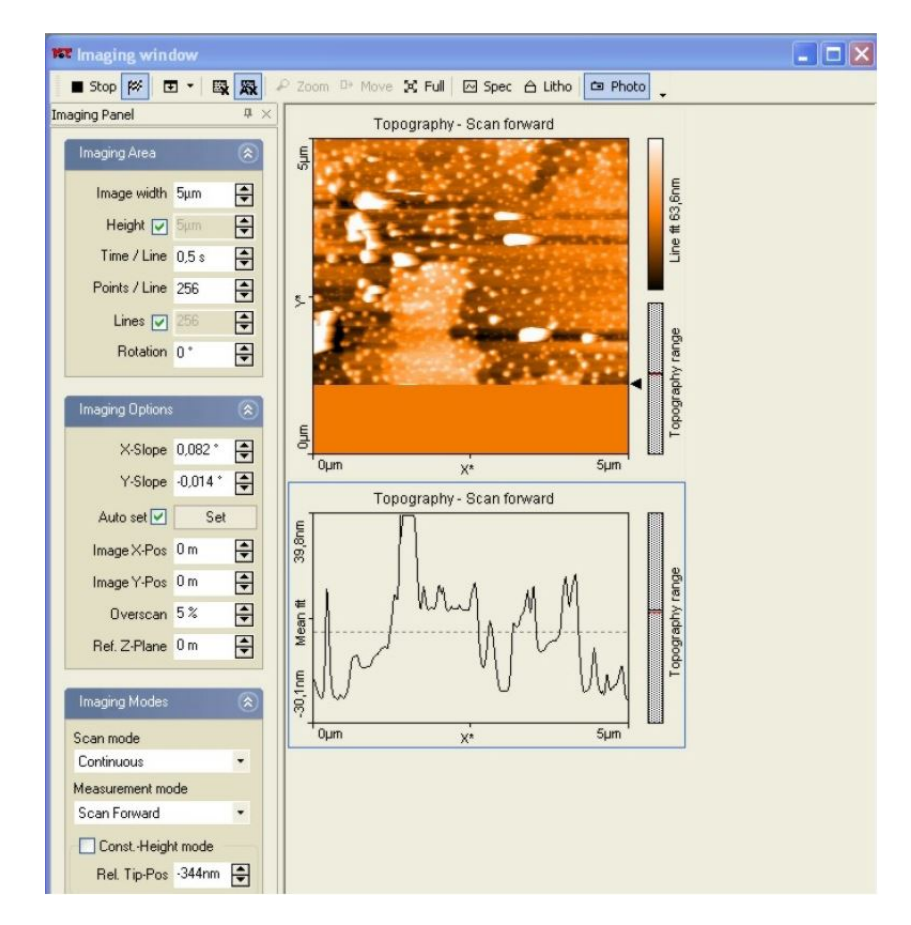

Abbildung 10: Fenster fur die Bilderfassung. Oben: Leiste zum Starten und Speichern ¨ des Bildes; links: Panels zum Einstellen der Bildgröße, Scangeschwindigkeit etc.; rechts: Das sich aufbauende Bild und darunter der aktuelle Linienscan.

Uber die Menüleiste wird die Messung gestartet/gestoppt; ist der Button mit der Zielflagge gedrückt, so wird der Scan gestoppt, nachdem das Bild fertig aufgebaut ist. Um ein aufgenommenes Bild zu speichern, muss der Button "Photo" gedrückt sein. Dann öffnet sich, nachdem das Bild komplett aufgebaut ist, ein separates Fenster, welches gespeichert werden kann. Die Bilder sollten als .nid-Datei abgespeichert werden (unter "File" → "Save as"...). Dann können sie mit WSXM geöffnet werden. Klickt man mit der Maus in das Bild, können zusätzlich die Optionen "Zoom", "Move", "Full" und "Spec"gewählt<br>morden Mit Zoom" kann der Speckenisk speklaisert morden. Maar" dient num Ver werden. Mit "Zoom" kann der Scanbereich verkleinert werden; "Move" dient zum Ver-<br>sekisken der Spitze über der Preker wählt werd. Fell<sup>y</sup> so wird der westigele Seepkersich schieben der Spitze über der Probe; wählt man "Full", so wird der maximale Scanbereich<br>singertellt, Überg Spaalle ut man in der Spaltnachenie Funter melska im Felgenden eingestellt. Über "Spec" gelangt man in das Spektroskopie-Fenster, welches im Folgenden beschrieben wird.

#### <span id="page-21-0"></span>2.1.4 Spektroskopie

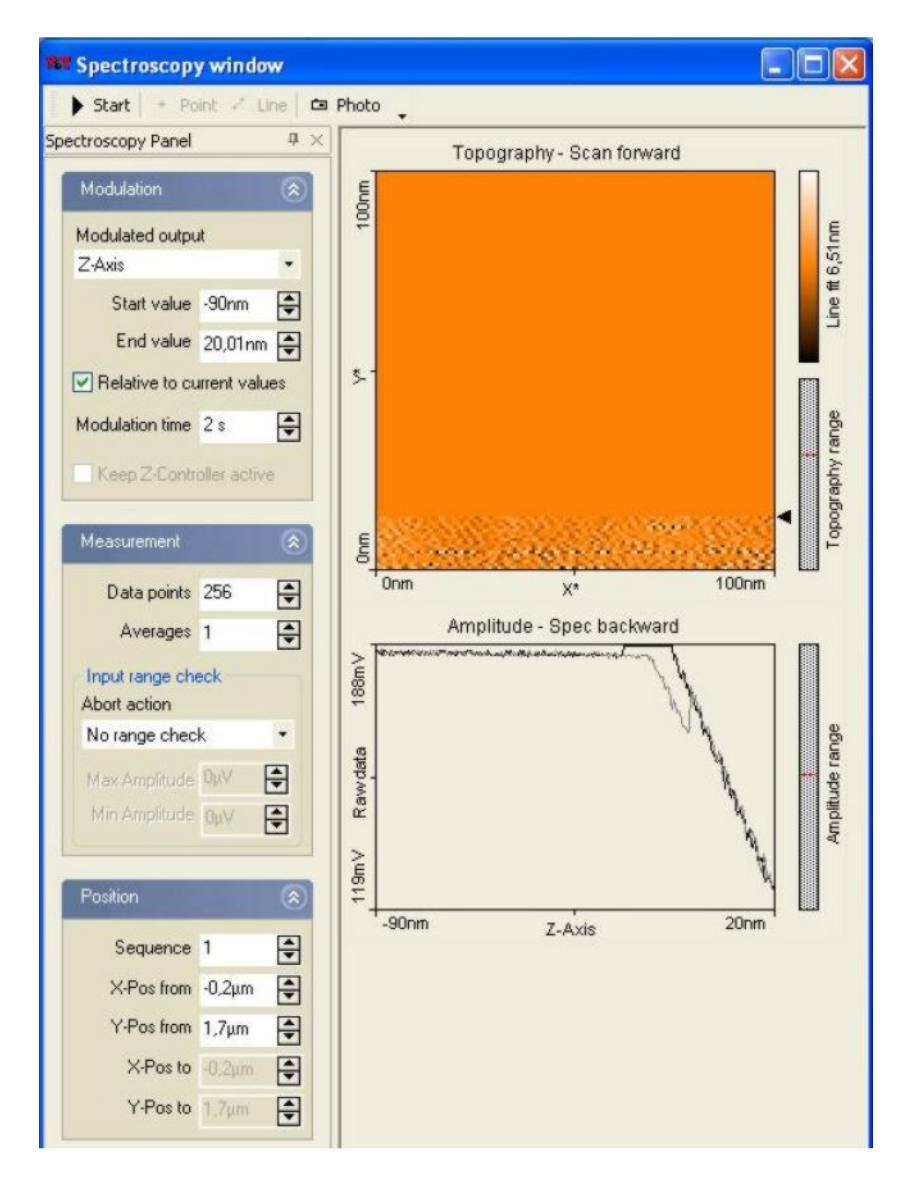

Abbildung 11: Im Spektroskopie-Fenster soll in diesem Versuch die Amplitude bei Anderung des Spitze-Probe-Abstands aufgenommen werden. ¨

Im Modul "Spectroscopy" kann die Schwingungsamplitude des Cantilever in Abhängigkeit<br>ver der Entfernung des Cantilever zur Prehe eufgeseighnet werden. Dezu wird hei euge von der Entfernung des Cantilever zur Probe aufgezeichnet werden. Dazu wird bei ausgeschaltetem  $z$ -Regler die Spannung am  $z$ -Piezo linear geändert, wodurch die Entfernung zwischen der Cantileveraufhängung und der Probe verändert wird. Gleichzeitig wird die Amplitude gemessen. Im Versuch soll mit Hilfe dieser Kurve unter anderem die tats¨achliche Schwingungsamplitude des Cantilever ermittelt werden (siehe unten).

Das Fenster ist ähnlich wie das Fenster für die Bilderfassung aufgebaut. Links können die Parameter für die Spektroskopie eingestellt werden, rechts wird das zuvor aufgenommene Bild dargestellt. In dem Bild kann man festlegen, an welchem(n) Punkt(en)

("Point" oder "Line" in der Menüleiste) die Spektroskopiekurve aufgezeichnet wird. Un-<br>ten dam Ühensisktekild wurden in der Basel wurd Spektroskopiekurven engenist, eine <sub>"</sub>, rome oder "Eine "in der Mendielste) die Spektroskopiekurve aufgezeichnet wird. Einer dem Übersichtsbild werden in der Regel zwei Spektroskopiekurven angezeigt, eine für die Vorwärts- und ein für die Rückwärtsrichtung ("Forward" und "Backward"). Vor<br>dem Start der Massur (Buttan - Start" in der Mariilaiste) wurd im Banal, Madulation" dem Start der Messung (Button "Start" in der Menüleiste) muss im Panel "Modulation"<br>slags deligtige Signal (Madulated sutrati<sup>n</sup>) des s Signal singetallt musleg. Zusätzlich als moduliertes Signal ("Modulated output") das z-Signal eingestellt werden. Zusätzlich muss mittels "Start/End value" festgelegt werden, über welchen Bereich z verändert werden soll. Dies sollte relativ zum z-Wert an der ausgewählten Stelle erfolgen. Hierbei ist wichtig zu wissen, dass negative Werte bedeuten, dass die Spitze von der Probe wegbewegt wird, bei positiven Werten wird die Spitze näher an die Probe gebracht. Am Anfang sollten deshalb mit einem negativen Startwert (z.B. -100 nm) und Null als Endwert begonnen werden. Dann kann man die Spitze in Nanometerschritten näher an die Probe bringen, in dem man einen positiven Endwert einstellt. Dabei sollte die Amplitude aber nie kleiner als 10% der Anfangsamplitude werden. Nähert man weiter an, kann die Spitze zerstört werden und sogar der Cantilever brechen.

Um die aufgezeichnete Kurve zu speichern, klicken sie auf den Button "Photo". Obwohl zwei Spektroskopiekurven für die Vorwärts- und Rückwärtsrichtung aufgezeichnet werden, wird immer nur die ausgewählte Richtung gespeichert. Die aktive Richtung kann mittels Rechtsklick auf das Kurvenfenster geändert werden. In der Kopfzeile der Kurve steht, welche Richtung gerade ausgewählt ist. Für den Versuch müssen beide Richtungen abgespeichert werden. Um die Kurven mit Excel oder Origin analysieren zu können, empfiehlt es sich diese als Plotfile ASCII (.plt) -Dateien ("File"  $\rightarrow$  "Export Current<br>Chart ex") an ansiekem Chart as") zu speichern.

# <span id="page-23-0"></span>3 Versuchsvorbereitung und -durchführung

## <span id="page-23-1"></span>3.1 Vor dem Versuch

## <span id="page-23-2"></span>3.1.1 Diese Anleitung ...

... haben Sie hoffentlich gut durchgearbeitet. Besonders Abschnitt 2, in dem das Mikroskop und die Steuerungssoftware beschrieben sind, sollten Sie gut studiert haben. Sie können zusätzlich auch das Handbuch zum EasyScan2 AFM lesen, welches auch von der F-Praktikumsseite heruntergeladen werden kann.

Beantworten Sie die Fragen in 3.1.2, 3.1.3, 3.1.4 und 3.1.5.

## <span id="page-23-3"></span>3.1.2 Der getriebene, gedämpfte Oszillator

Der frei schwingende Federbalken kann mit dem Modell des getriebenen, gedämpften Oszillators beschrieben werden (Eine kurze Herleitung findet man zum Beispiel in diesem Ubersichtsartikel: [\[11\]](#page-27-5)). Leiten Sie die Formel für die Resonanzkurve, also die Abhängigkeit der Schwingungsamplitude von der Anregungsfrequenz, her. Diese wird fur die Auswer- ¨ tung des Versuchsteils 3.2.1 benötigt. Skizzieren Sie die Amplitude als Funktion des Anregungssignals. Wie verändert sich die Bewegung des Cantilevers, wenn nun zwischen Spitze und Probe eine kleine Kraft (z.B. van der Waals-Kräfte, atomare Kräfte) wirkt? Hinweis: Betrachten Sie die Kraft als kleine Störung. Skizzieren Sie (in die gleiche Auftragung wie die der ungestörten Amplitudenkurve) den neuen Amplitudenverlauf. Achten sie auf  $k_{\text{SP}}$  in Formel (10) und (11).

## <span id="page-23-4"></span>3.1.3 Amplitudenmodulierte Rasterkraftmikroskopie und Spektroskopie

Das verwendete Mikroskop funktioniert nach dem Prinzip der amplitudenmodulierten Rasterkraftmikroskopie (siehe Abschnitt 2). In dem Versuch sollen Sie untersuchen, wie sich die Amplitude beim Annähern der Spitze an die Probe und beim Zurückziehen verändert. Skizzieren Sie den experimentellen Aufbau eines AM-AFM. Der Artikel von Seo und Jhe könnte hilfreich sein [\[11\]](#page-27-5).

## <span id="page-23-5"></span>3.1.4 Wie sieht eine CD aus?

Informieren Sie sich, wie ein CD-Laufwerk prinzipiell funktioniert. Informieren Sie sich, wie viele Bits pro Byte geschrieben werden. Kann man die Bits einer CD mit einem Kraftmikroskop messen? Wie lässt sich aus der Kenntnis der Länge eines Bits, des Spurabstands und den Maßen einer CD auf das Datenvolumen schließen?

## <span id="page-23-6"></span>3.1.5 Kraft zwischen zwei Atomen

Beschreiben Sie die Interaktion zwischen zwei Atomen. Skizzieren Sie die zwischen ihnen wirkende Kraft als Funktion des Abstandes. Markieren Sie die "Bindungslänge" dieser<br>heider Ateue in Ibres Skines beiden Atome in Ihrer Skizze.

## <span id="page-24-0"></span>3.2 Versuchsdurchführung

Die Durchführung dieses Versuchs beinhaltet:

- Charakterisierung des Cantilevers
- Überprüfung der Kalibrierung des Geräts
- Aufnahme und Auswertung einer Spektroskopie-Kurve
- Kalibrierung der Amplitude mit Hilfe der Spektroskopie-Kurve
- Spur-Abstand einer CD bestimmen

optional auch die folgenden Punkte:

- Vergleich des Bildes einer DVD mit dem einer CD
- Bestimmung der Dicke der Goldschicht auf einer Stimmgabel
- Abbildung einer selbstmitgebrachten Probe

Vorbereiten des Mikroskops Einschalten des AFMs und des Computers; Start des AFM-Messprogramms. Eine genaue Beschreibung der für den Versuch wichtigen Bestandteile der Software finden Sie im Abschnitt 2. Nach dem Offnen der Software wird ¨ die SPM-Elektronik initialisiert.

Vor den ersten Messungen muss überprüft werden, ob der Federbalken in Ordnung ist und es müssen die richtigen Softwareparameter geladen werden (siehe Abschnitt 2.1). Einen defekten Cantilever erkennt man im Fenster Grobpositionierung. Sollte der Cantilever defekt sein, oder w¨ahrend des Versuchs abbrechen, kontaktieren Sie bitte den Betreuer, der dann einen neuen Cantilever einsetzt.

### <span id="page-24-1"></span>3.2.1 Charakterisierung des Cantilevers

In dem Versuch wird der dynamische Modus des Mikroskops verwendet. Dabei wird der Cantilever in Schwingung versetzt und die Abnahme der Amplitude beim Annähern an die Probe als Regelsignal verwendet (siehe Abschnitt 2). Daher ist es nötig das dynamische Verhalten des Cantilevers zu kennen. Dazu wird die Resonanzkurve des Cantilever aufgezeichnet und daraus die Resonanzfrequenz und die Gute des Cantilevers an Luft ¨ bestimmt. In der Auswertung soll die Resonanzkurve mit Hilfe der Gleichung für die Resonanzkurve eines getriebenen, gedämpften Oszillators gefittet werden. Tipp: Dies geht am besten mit Origin, welches auf den CIP-Pool Rechnern installiert ist.

## <span id="page-25-0"></span>3.2.2 Uberprüfung der Kalibrierung des Geräts in  $x, y, z$

Um auf unbekannten Proben Aussagen über Entfernungen und Abstände treffen zu können, muss das Mikroskop kalibriert sein. Dies bedeutet, dass die an den Piezo angelegte Spannung in eine Auslenkung in x-, y- und z-Richtung umgerechnet wird. In der Software werden dazu unter "Scan Head Calibration" die Bereich für  $x, y$  und zur festgelegt. Diese Kalibrierung sell übermüßt werden. Dem wird ein Eichseitter welches festgelegt. Diese Kalibrierung soll überprüft werden. Dazu wird ein Eichgitter, welches einen Bereich mit 10  $\mu$ m-Strukturen und einen Bereich mit 5  $\mu$ m-Strukturen besitzt, abgebildet. Es soll der Bereich mit den kleineren Strukturen abgebildet werden. Achten Sie darauf, dass die Gitterlinien parallel zu den Scanner-Achsen x und y liegen, da nur so beide Richtungen unabhängig voneinander kalibriert werden können.

Überprüfen Sie aufgrund des erhaltenen Bildes<sup>[3](#page-25-3)</sup> die Empfindlichkeit in x, y und z, damit die im Folgenden gemessenen Bilder die richtige Kalibrierung haben.

Das Gitter sollte so aussehen wie auf dem Beispielbild, das beim AFM hängt, d.h. eine Periodizität von 5  $\mu$ m in x und  $\gamma$  und eine Steghöhe von 150 nm aufweisen.

Falls die aufsteigenden und abfallenden Flanken in der Topographie nicht gleich aussehen, muss der Gain des Reglers erhöht werden, oder die Sollamplitude geändert werden.

#### <span id="page-25-1"></span>3.2.3 Spektroskopie

Im nächsten Versuchsteil wollen wir die Abstandsabhängigkeit der Amplitude bestimmen. Aus der erlangten Spektroskopiekurve lässt sich die Schwingungsamplitude kalibrieren, das heißt wir können ermitteln mit welcher Amplitude (in Metern) der Cantilever schwingt. Nehmen Sie auf einer flachen Stelle des Eichgitters einige Spektroskopie-Kurven in beide Richtungen auf (Spitze wird an die Probe angenähert, bzw. Spitze wird von der Probe wegbewegt). Eine genaue Anleitung für das Spektroskopiemodul finden Sie im Abschnitt 2.1.4 bzw. im Handbuch. Vergleichen Sie die Spektroskopie in Bezug auf die beiden Richtungen und erklären Sie die Anderungen in der Amplitude für verschiedene Abstandsintervalle. Bestimmen Sie für Abstände, bei denen die Amplitude linear abnimmt, die Kalibrierung der Amplitude.

#### <span id="page-25-2"></span>3.2.4 Bestimmen des Spur-Abstands und der Kapazität einer CD

Mit dem kalibrierten Kraftmikroskop soll der Spur-Abstand einer CD bestimmt werden. Verwenden Sie die mit dem Mikroskop mitgelieferte Probe. Zum Wechseln der Probe muss der Cantilever vollständig zurückgezogen werden, um eine Beschädigung zu vermeiden. Überlegen Sie, welchen Scanbereich Sie verwenden sollten, um genügend Strukturen für die Auswertung zu haben. Erklären Sie die Strukturen, die auf dem Bild zu sehen sind, und bestimmen Sie den Abstand der Spuren. Wie vergleicht sich die minimale Strukturgröße mit dem in CD Laufwerken verwendeten Laser? Berechnen Sie aus der Kenntnis der Strukturgrößen und des Spurabstands die Kapazität der CD.

<span id="page-25-3"></span><sup>3</sup>Achten Sie dabei darauf, dass bei eingeschaltetem AutoAdjust Z Offset die Daten zeilenweise um einen Untergrund korrigiert sind und Schnitte senkrecht dazu falsche Höhendifferenzen ergeben können

Optional: Bestimmen Sie die Oberflächenstruktur einer DVD und vergleichen Sie diese mit den Aufnahmen der CD. Wie erreicht man bei der DVD eine vielfach größere Kapazität? Vergleichen Sie auch hier die minimale Strukturgröße mit dem verwendeten Laser.

## <span id="page-26-0"></span>3.3 Protokoll

Der Theorieteil des Protokolls soll folgende Aspekte abdecken:

- Welche Arten von Kräften gibt es zwischen zwei Körpern?
- Wie funktioniert ein Kraftmikroskop, insbesondere das hier verwendete (Blockschaltbild, wichtige Komponenten erläutern, Messgrößen).
- Wie wirken sich die Kräfte zwischen Spitze und Probe auf die Amplitudenänderung aus? Welche Arten von Kräften sind für die Messung an Luft bei Raumtemperatur relevant? Wie berechnet man in diesem Fall die Amplitudenänderung?

Die eigentliche Versuchsauswertung sollte eine nachvollziehbare Dokumentation der durchgeführten Messungen und der daraus erhaltenen Ergebnisse enthalten.

Eine Literaturliste über sämtliche verwendeten Quellen darf natürlich nicht fehlen!

## <span id="page-26-1"></span>3.4 Informationsquellen aus dem WWW

- <http://www.physik.uni-regensburg.de/forschung/giessibl/neu/index.phtml> Eine Darstellung der Forschungsaktivitäten am Lehrstuhl
- <http://www.nanosurf.com> Nanosurf, Hersteller von Rastersondenmikroskopen
- <http://www.veeco.com> Veeco Instruments, Hersteller von Rastersondenmikroskopen. Dort findet sich ubrigens ¨ auch etwas über den Aufbau von CD und DVDs.
- <http://www.nanoworld.com> Nanoworld, Hersteller von AFM-Cantilevern

## Literatur

- <span id="page-26-2"></span>[1] G. Binnig, H. Rohrer, In touch with atoms, Rev. Mod. Phys. 71, S324 (1999)
- <span id="page-26-3"></span>[2] S. Hembacher, Räumlich hochaufgelöste Messung von van der Waals und elektrostatischen Kräften mit Rasterkraftmikroskopie, Diplomarbeit, Universität Augsburg 1999
- <span id="page-26-4"></span>[3] F.J. Giessibl, Forces and frequency shifts in atomic-resolution dynamicforce microscopy, Phys. Rev. B 56, 16010 (1997)
- [4] F.J. Giessibl, H. Bielefeldt, Physical interpretation of frequency modulation atomic force microscopy, Phys. Rev. B 61, 9968 (2000)
- <span id="page-27-1"></span>[5] Q. Zhong, D. Innis, K. Kjoller, V. B. Elings, Fractured polymer silica fi ber surface studied by tapping mode atomic-force microscopy, Surf. Sci. 290, L688 (1993)
- <span id="page-27-2"></span>[6] T.R. Albrecht, P. Grutter, D. Horne, D. Rugar, Frequency modulation detection ¨ using high-Q cantilevers for enhanced force sensitivity, J. Appl. Phys. 69, 668 (1991)
- <span id="page-27-3"></span>[7] S. Morita, R. Wiesendanger, E. Meyer (Herausgeber), Noncontact Atomic Force Microscopy, Springer (2002)
- <span id="page-27-0"></span>[8] C.J. Chen, Introduction to scanning tunneling microscopy, Oxford University Press, New York 1993
- <span id="page-27-4"></span>[9] Die genaue Herleitung ist z.B. in Landau, Lifschitz, Lehrbuch der theoretischen Physik Band VII, auf den ersten ca. 30 Seiten ausgeführt.
- [10] F.J. Giessibl, High-speed force sensor for force microscopy and profilometry using a quartz tuning fork, Appl. Phys. Lett. 73, 3956 (1998), F.J. Giessibl, Atomic resolution on Si(111)-(7  $\times$  7) by noncontact atomic force microscopy with a force sensor based on a quartz tuning fork, Appl. Phys. Lett. 76, 1470 (2000)
- <span id="page-27-5"></span>[11] Seo Y., Jhe W., Atomic force microscopy and spectroscopy, Rep. Prog. Phys. 71, 016101 (2008)
- [12] Garcia R., San Paulo A., Attractive and repulsive tip-sample interaction regimes in tapping-mode atomic force microscopy, Phys. Rev. B 60, 4961 (1999)
- [13] San Paulo A., Garcia R., Unifying theory of tapping-mode atomic-force microscopy, Phys. Rev. B 66, 041406 (2002)